# **SAC STATUS TAB**

### MONITORING THE STATUS OF YOUR SUBMITTED REQUESTS

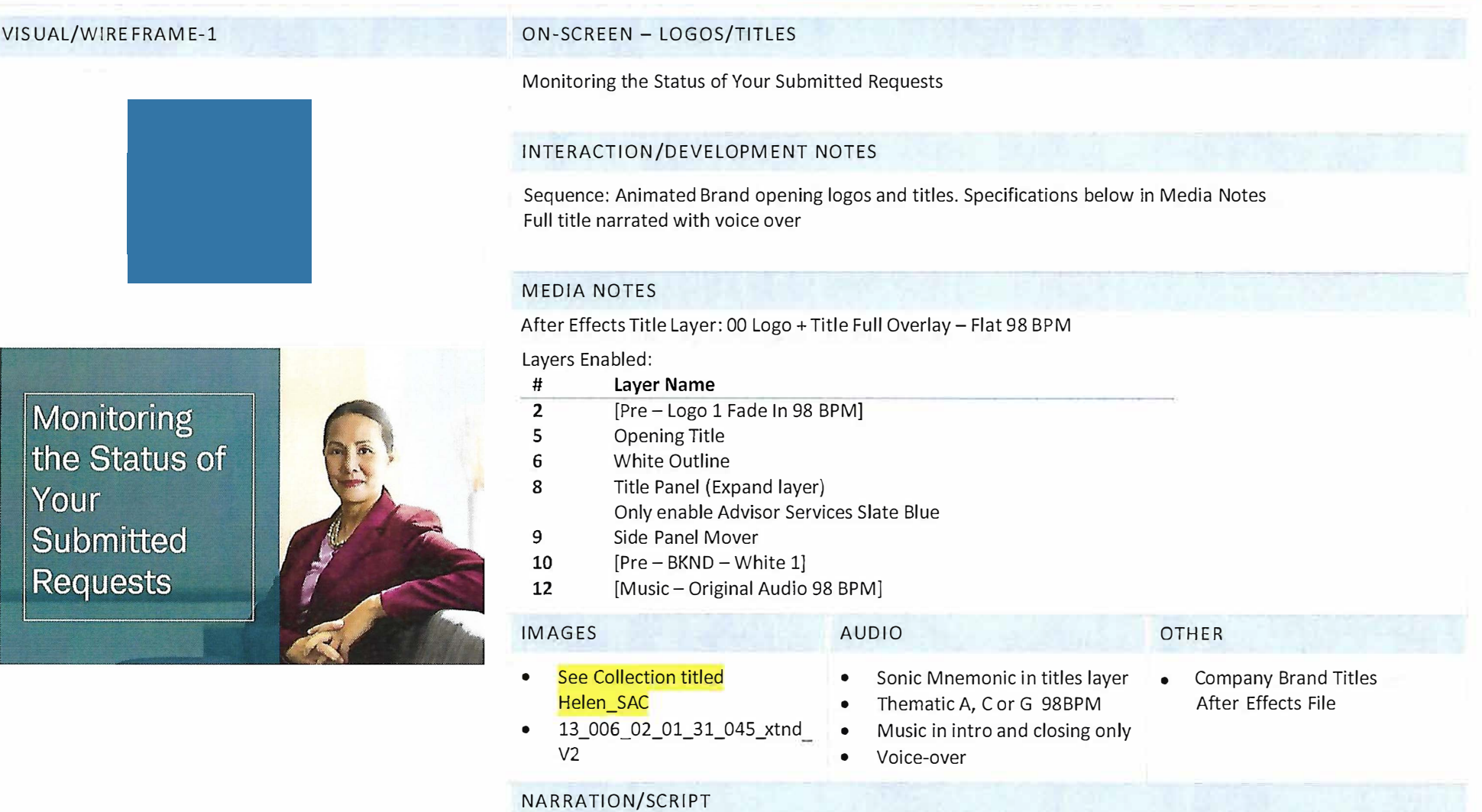

Monitoring the Status of Your Submitted Requests

How you can use SAC to track the status of the documents you submit for processing.

#### VISUAL/WIREFRAME-2 ON-SCREEN - TOPIC INTRODUCTION

#### 2 台

### Objectives:

- Monitor detailed status of your work requests<br>on Schwab Advisor Center
- Respond to requests<br>that are not in good order.

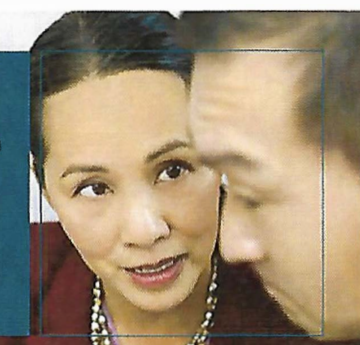

#### Display learning objectives

#### INTERACTION/DEVELOPMENT NOTES

#### Sequence:

Transition in each item over time in sync with voice over\*.

Music should continue to play

*\*Generate layout template that will be reused throughout future projects for these types of screens.*

#### MEDIA NOTES

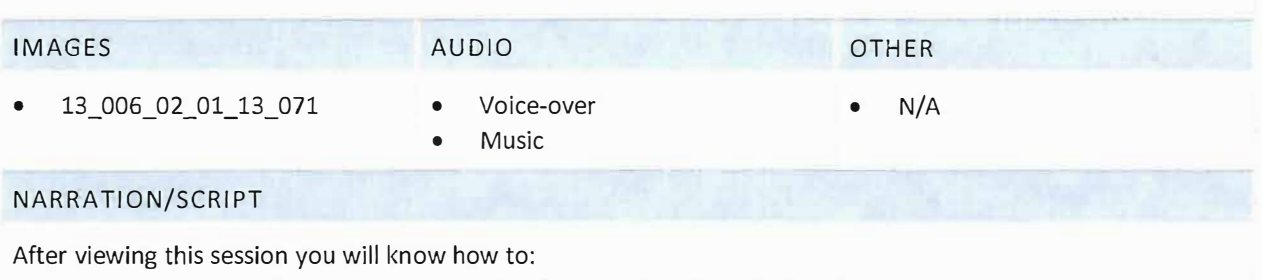

• Use SAC to monitor the progress of your work requests

• Respond to requests that are not in good order

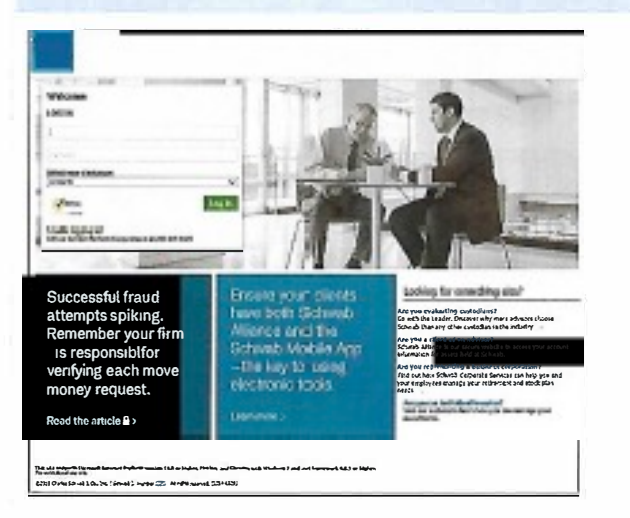

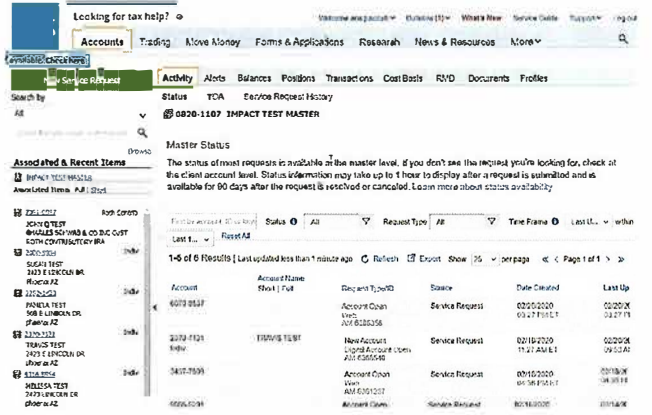

#### ON-SCREEN

Logging into SAC and locating the Move Money Tab (can pull from previous MM dashboard tab).

#### INTERACTION/DEVELOPMENT NOTES

Flash the SAC.com log-in page and transition to the homepage. Animate inputting an approved mock client account number or name and display as image below.

Highlight the Accounts tab on the landing page- then transition to Accounts tab then then to the Activity sub tab.

Fully narrated with voice over and sonic brand music

#### **MEDIA NOTES**

Call out should be boxes in 2 % weight line in Orange Hex f7a800 RGB: 247.168.0

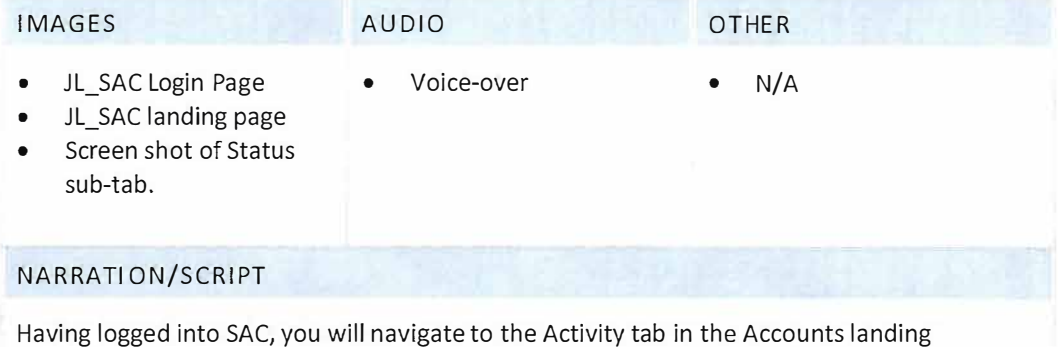

page.

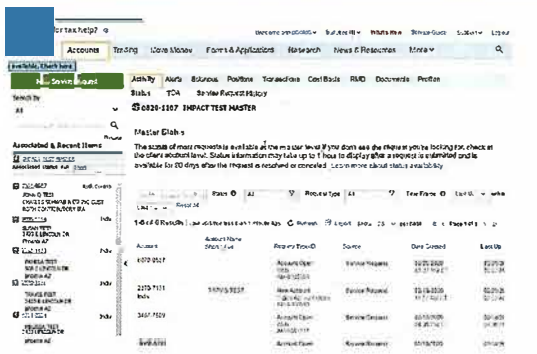

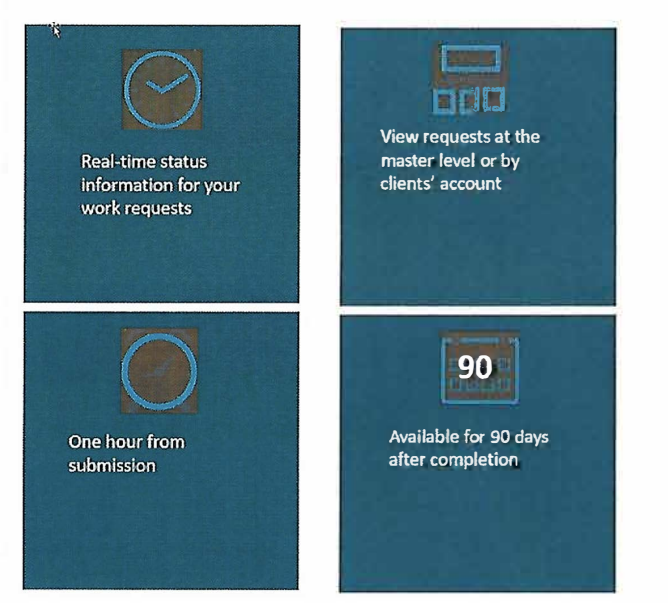

#### ON-SCREEN - STAUS SUB TAB

#### Details of the Status sub tab

#### INTERACTION/DEVELOPMENT NOTES

#### Sequence:

 $\bullet$ 

Show Status tab bring in smart square, transition words between statements listed below.

#### MEDIA NOTES

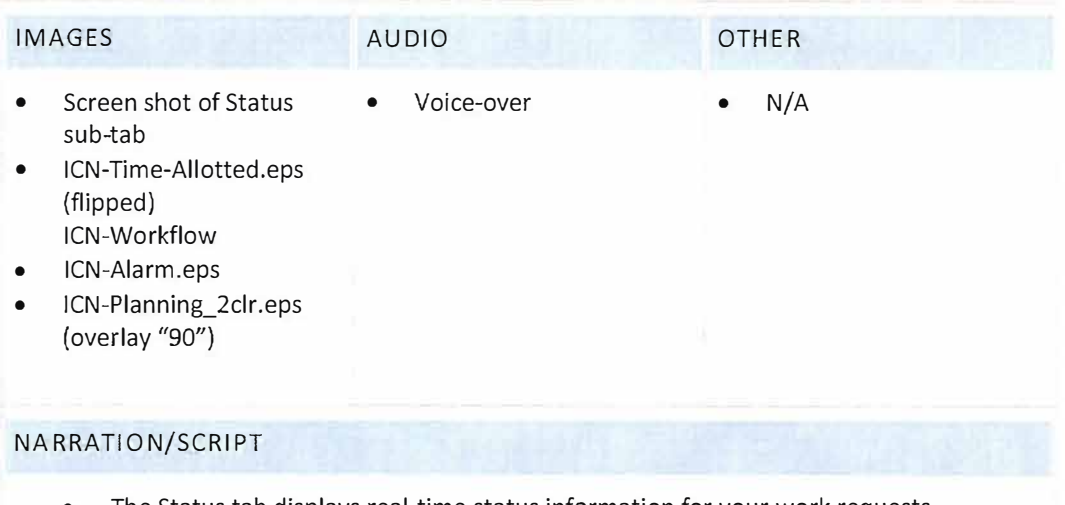

- The Status tab displays real-time status information for your work requests  $\bullet$
- You can view most requests at the master or by individual account level  $\bullet$
- Requests will display within one hour of submission and are available for 90 days  $\bullet$ after completion

(Al Serie are now sind that Couch have)

 $\alpha$ 

 $B \ncong \ncong B$ 

Erth Oran b **J** : 281 C177<br>|XBM Q TI ST<br>|OWRES SONYIA & CO TVC CUST<br>| ISJ: N LUNTEJBUTCKY BLA

 $168$ 

**Side** 

**Toda** 

 $360$ 

**Inches** 

 $\alpha$ 

**Brown** 

**Rindson** 

 $2n$ 

India

 $24$ 

total.

**In act** 

 $1700$ 

eary Displayed all Shirt STOR

**Har Servee Rugaed** 

**Associated & Recent Henvi** 

**EL ENTIGNE CONTRACTES**<br>Adin Q 1151<br>Counts Sommes & CD P.C 0.51<br>RCTH CONTRACTERS

**II** BENCY TEST HASTLS

ROW CONTRIGUITY<br>  $\frac{3200 \times 51}{2000 \times 51}$ <br>  $\frac{37.68 \times 157}{24.25 \times 1000 \times 100}$ <br>
There A2<br>  $\frac{37.25 \times 1000}{200 \times 1000}$ <br>  $\frac{37.68 \times 157}{200 \times 1000 \times 100}$ <br>  $\frac{37.68 \times 157}{200 \times 1000}$ <br>  $\frac{37.68 \times 157}{200 \times 1000}$ 

 $\frac{1}{21}$ 

tecently Disylvyed Full State

**Cor Center** 

**New Service Roomer** 

ciated a Recent Items

**Q** 2EU: 1997 (VATA)<br>Associated froms 1.41 2011

**10** 7361 0397

**B** 200 251

 $\begin{tabular}{l|c|c|c} \hline \textbf{3.5.22}\end{tabular} \begin{tabular}{l|c|c|c} \hline \textbf{3.5.22}\end{tabular} \begin{tabular}{l|c|c|c} \hline \textbf{3.5.22}\end{tabular} \begin{tabular}{l|c|c|c} \hline \textbf{3.5.22}\end{tabular} \begin{tabular}{l|c|c|c} \hline \textbf{3.5.22}\end{tabular} \begin{tabular}{l|c|c|c} \hline \textbf{3.5.22}\end{tabular} \begin{tabular}{l|c|c|c} \hline \textbf{3$ 

**County** 

Looking for tax help?

The status of most requests is available at the most or level. If you don't see the request you're looking for check at the client domant level. Status information may take up to it heart.

Louthdand's

manan<br>Suran

02/20/07010<br>09/20/04 EM

tonazioni

02142020

egricates

Amazona

V Requestion V Time Frame O Last Updates - within Lest 10 Days - Reservation

Last Updated

02/20/2020<br>02/22 PM 67

02052020

02/16/2020<br>04:05:09:61

02/14/2020

02/13/2020

Atricato

display after a request is submitted and is available for 80 days after the request is resolved or canonical, Learn more about status availability

**Tanzia Germany** 

**Source Research** 

- Pervention ent

Server Pequan

Server Riguesi

**Section Executive** 

display after a request is submitted and is available for 00 days after the request is rescaved or canceled. Learn more about status availability

 $\nabla$  Request Type  $R$ 

**Davisema** 

020900000

02/10/2020<br>11:27 AM ET

03/10/2020

02/11/2020<br>11:12 AN CT

02/11/2020<br>11:05:09:07

AURESTS

The status of most requests is myBable at the master loyel. If you don't see the request you're looking for, check at the client account level. Status information may take yo to it hour to

Date Created

03/20/2020

02/19/2020

02/18/2020<br>CA 3d FM ET

02110020<br>11:12.451E1

02/11/2020<br>11:05 AM 67

Accounts Trading Move-Meney Forms-&Applications Research News-&-Resources More

**Bara O** At

Page and Typin N

Account Syles<br>Vite<br>Analizzación

New Account<br>Englandman<br>And Safah S

Arreuld Open<br>AM 81613.3

Account (figer)<br>Video<br>AM Changha

**Logisli Arios** 

**Britisher Page** 

Authrity Wers Balances Positions Transactions CoulBasis RMD Documents Profiles

 $S^{max}$   $\Omega$ 

Regast Type/D

Account Open

Vinb<br>AM 6380355

Account Open<br>Web<br>AM-6061207

Account Open<br>Vich<br>Autonomia

**Browned Case** 

**New Account**<br>Digital Avenues Open<br>Até Aticizmas

**New Account**<br>Diestel Account Open<br>Ant 6160540

**EF Easy** 

**Busy** 

Service Regaer

Service Request

**Cervina Plactures** 

Sonice Reques

**Service Request** 

Activity Alerts Bolivices Positions Transactions TCA Service Recuest History

1-6 of 6 Results | Listingsteed 97 newton ago 6 Patrick 12 Export

@0820-1107 IMPACT TEST MASTER

Arrest Controller Arrest Ave.

Assertion<br>Stat: Fat

TROJS TOST

**PASSAGE** 

69 0820-1107 IMPACT TEST MASTER

Account Nam<br>Short | Fult

TRAVIS TEST

**FAMELATES** 

1-8 of 8 Rosefts | Les spärted 37 minutes app - C - Refersh

**Siddle Class Sent** 

Master Status

Master Status

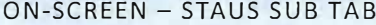

#### Layout of page

#### INTERACTION/DEVELOPMENT NOTES

#### Sequence:

Webcome and eladed by Thide for White's New Results (field - Supervise

Show (25 wiper page of the partial) is to

**Non O** 

**Mondaton Civilia** 

Verdas Sekiv

**Ven thrus bassis**<br>Inches Magaret

View Marin Cylin<br>Utrade Grandel

**View Charles Calledo** 

West Los Coup

 $1000$  $\alpha$ 

Enforce(Ry Which New Section Cubic Supportive

Show (25 - perpage of c Page foll > 39

Adon 0

Ven Sidas Dritzis<br>Uppge Retugn

**Montana light** 

Ves Tiatus Serat<br>Insale Gregori

View Status Cuides<br>Vocale Fiestrel

**Vestions fand** 

Vine State Outlet

V Time Plane ® Lost Updated » while Lost 10 Days » ResetAls

haw

 $Q$  Action Net

**Counted** 

**O** Action Statist

@ Action Newdod

Castried

**CANADA** 

 $rac{1}{2}$ 

O Action Sin

Cantaled

O Acton Needs

Cancolyd

**Canadan** 

**O** Aston Readed<br>Transferred for the smooth

Show Status gray highlight the various sections of the page per the bullet points below.

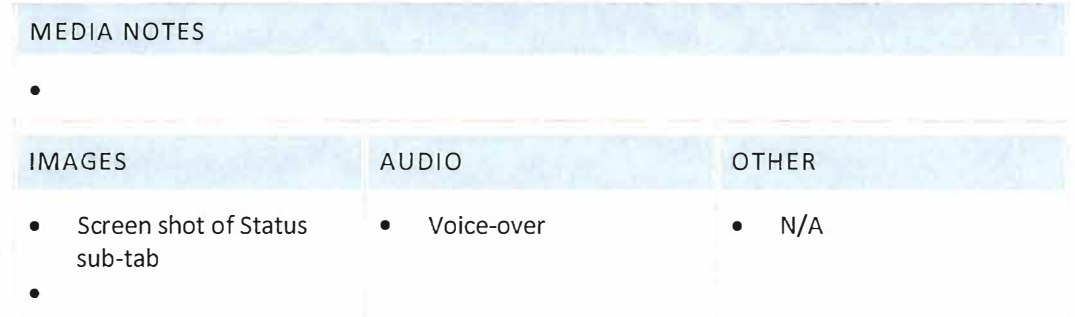

#### NARRATION/SCRIPT

Use the responsive search box to locate a specific account, or you can narrow your results using the filter feature.

The results are listed in an expanded view by :

- Account Name
- Request type
- Creation date  $\bullet$

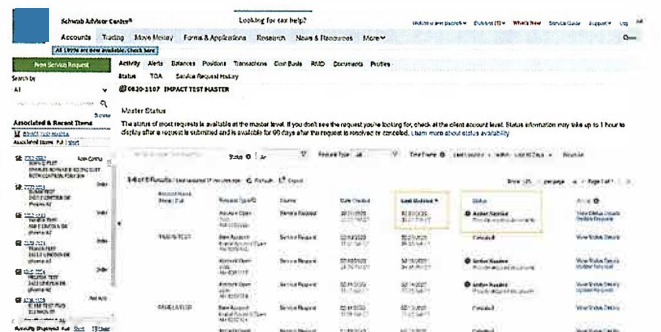

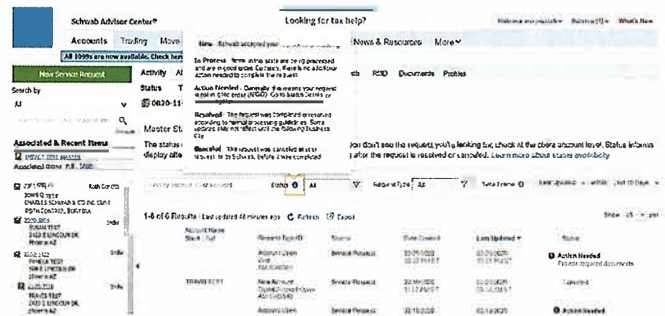

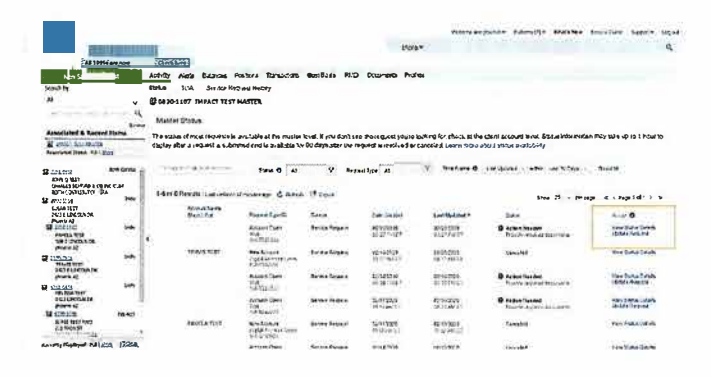

#### **ON-SCREEN - STAUS SUB TAB**

#### Status and Action sections

#### INTERACTION/DEVELOPMENT NOTES

#### Sequence:

Show Status gray highlight the various sections of the page per the bullet points below.

#### **MEDIA NOTES**

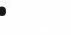

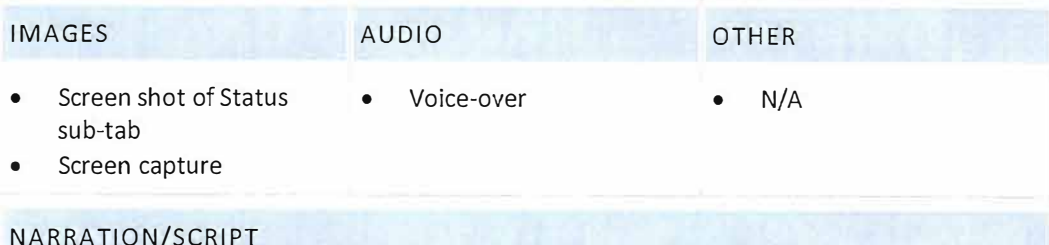

The request will also display

- The date and time the request was last updated
- The status. For a list of descriptions of the status click on the Smarttip icon  $\bullet$
- Any action needed from you  $\bullet$

Note to Designer: The Smarttip icon is located in the Filter section.

 $-1 - 1 - 1$ 

#### ON-SCREEN - STAUS SUB TAB

#### Action required details

### INTERACTION/DEVELOPMENT NOTES

#### Sequence:

Show Status gray highlight the various sections of the page per the bullet points below.

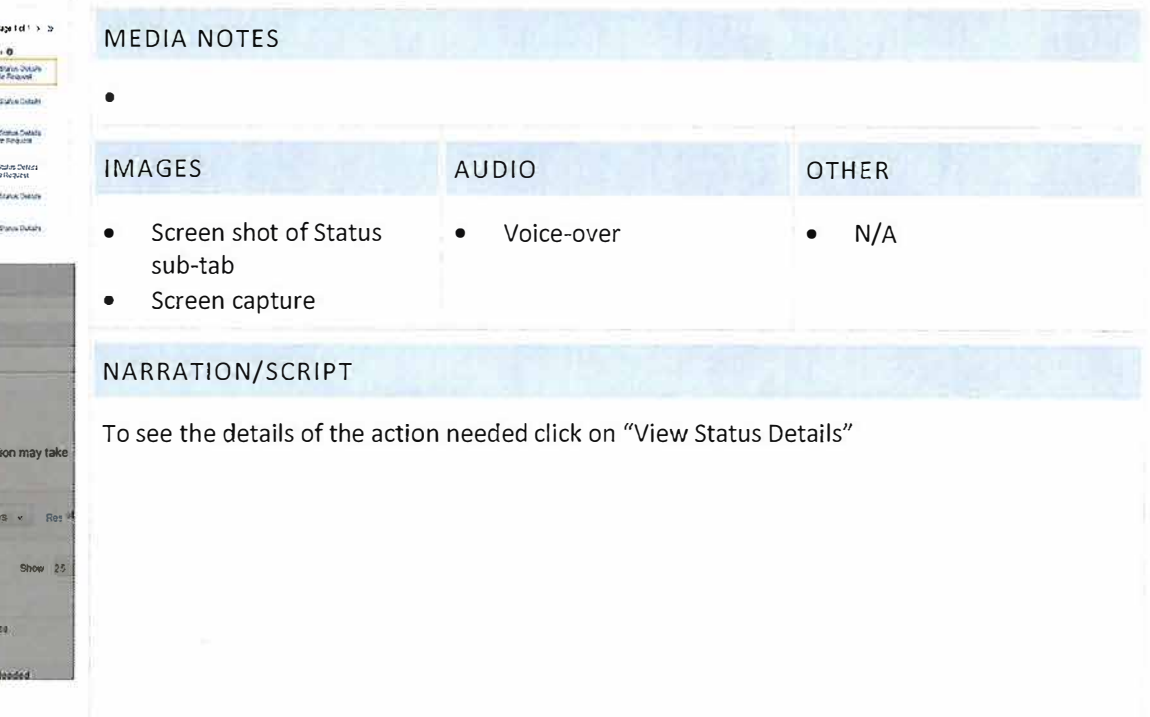

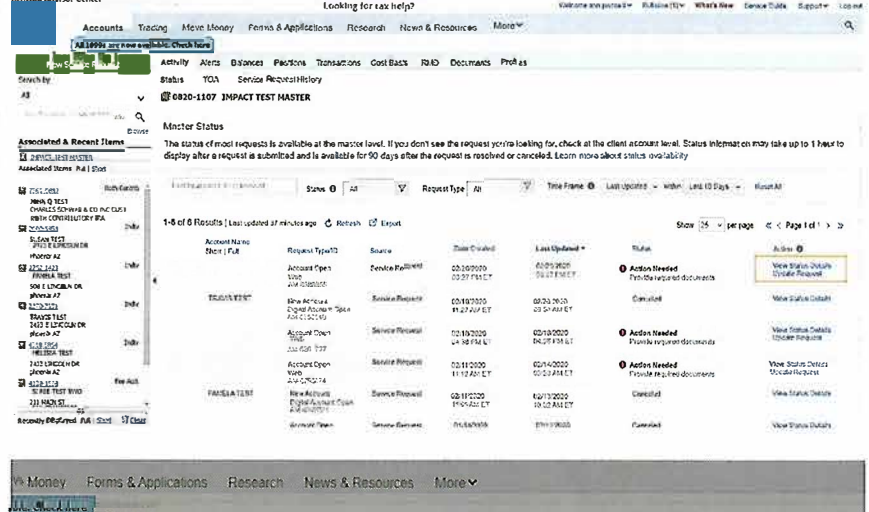

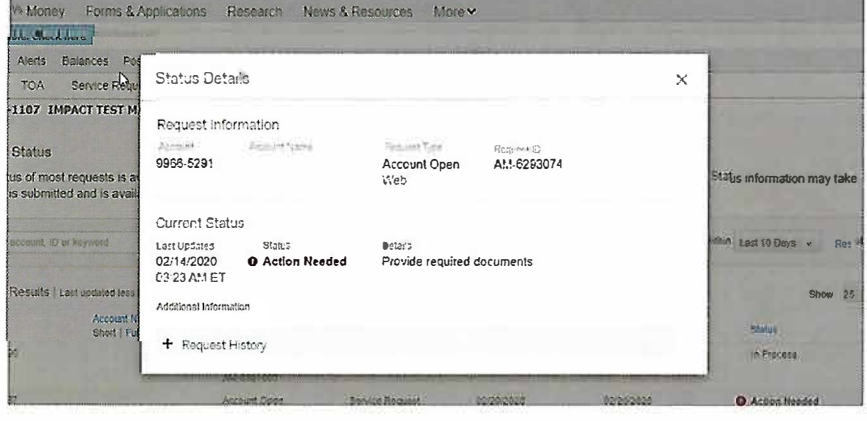

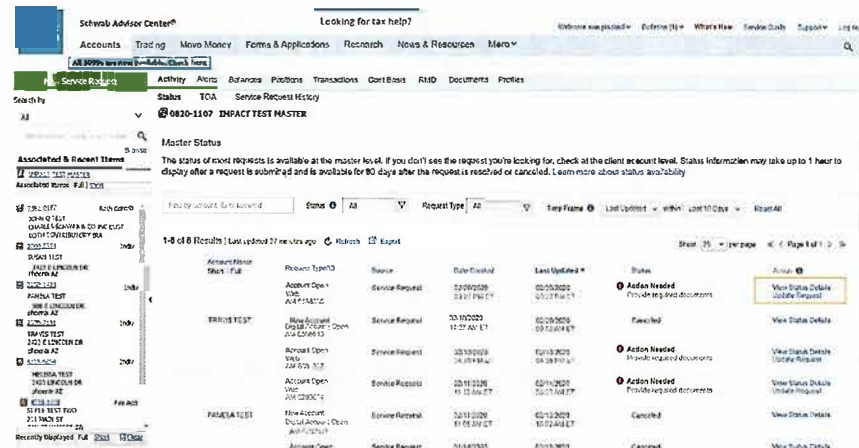

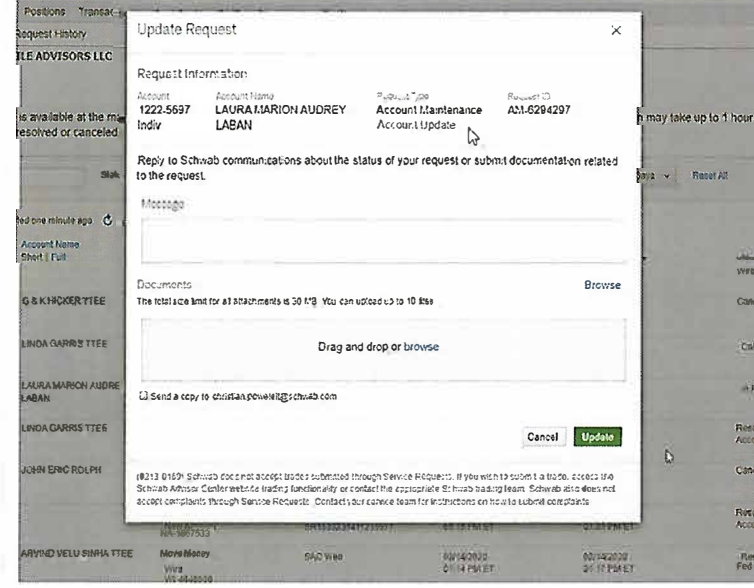

#### ON-SCREEN - STAUS SUB TAB

#### Update request sequence

#### INTERACTION/DEVELOPMENT NOTES

#### Sequence:

 $\bullet$ 

Show Status gray highlight the various sections of the page per the bullet points below.

#### **MEDIA NOTES**

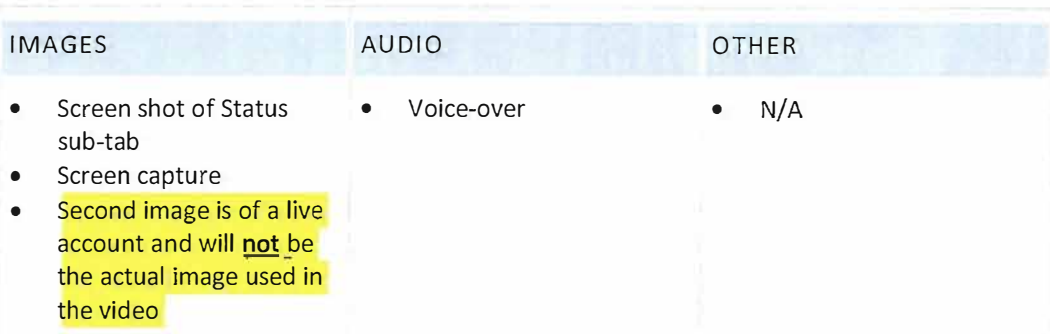

#### NARRATION/SCRIPT

You can respond to the action needed by clicking "Update Request". Here you can send a message or submit documentation related to the request.

#### Click "update"

Your reply will be added to the original request and the status will update within the hour.

SERVICING ACCOUNTS FUNDING & DISBURSLIJENTS BIVESTIJENT PRODUCTS

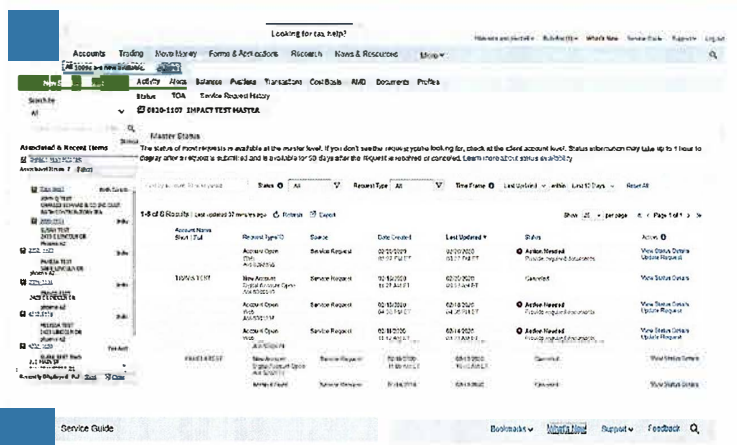

REPORTING & DOCUMENTATION | IDOL'S & ADRIVET RATION

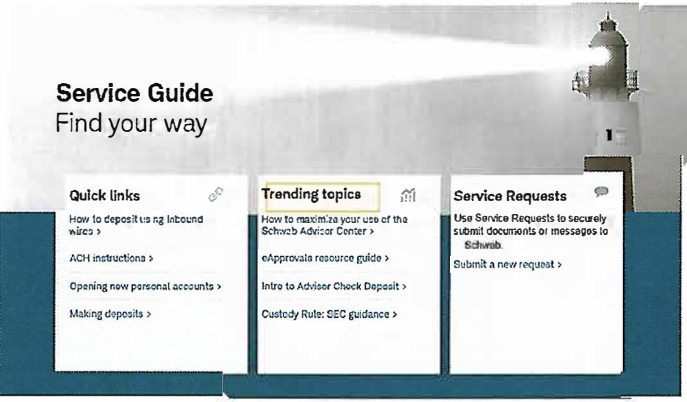

# ON-SCREEN - STAUS SUB TAB TOA tab INTERACTION/DEVELOPMENT NOTES

#### Sequence:

Show Status gray highlight the various sections of the page. Transition to SG image to match VO.

## MEDIA NOTES

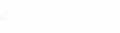

 $\bullet$ 

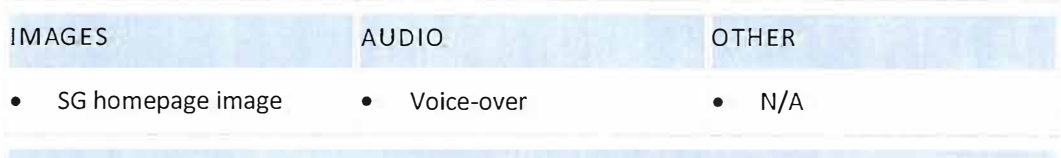

#### NARRATION/SCRIPT

SAC also provides views on status information for incoming Transfer of Accounts (TOA), new accounts, and Trade-Aways. Visit the Service Guide for additional details.

#### VISUAL/WIREFRAME-10 ON-SCREEN

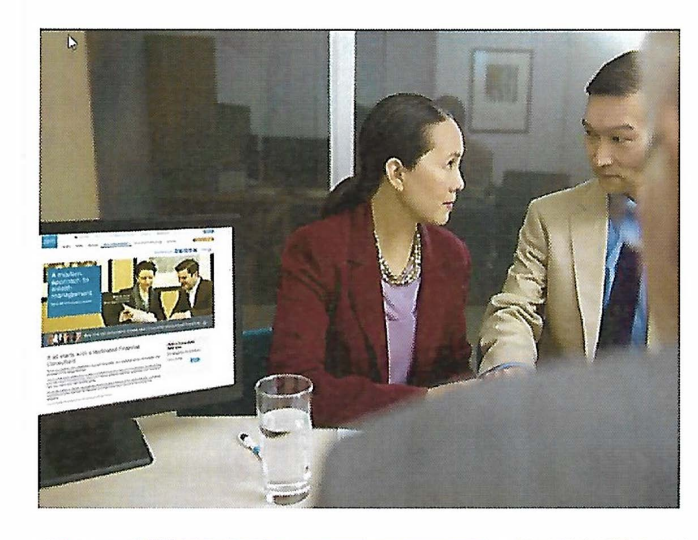

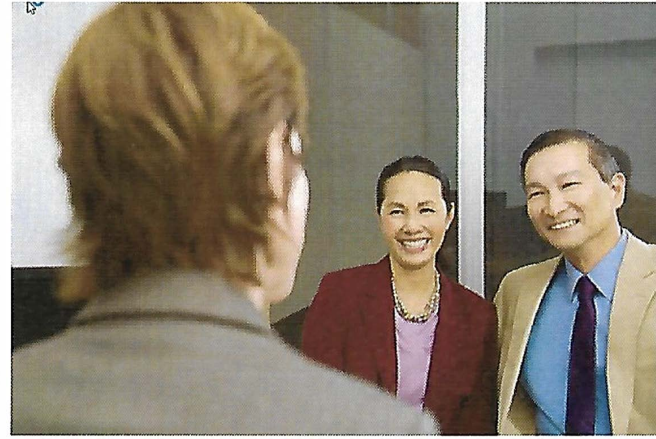

Summarize what has been covered in this video

INTERACTION/DEVELOPMENT NOTES

#### *The sequence is the same in the previous MM videos*

Full transition from prior screen

#### Sequence:

Transition in picture one and fade/transition into second photo.

Fully narrated with *voice over* and sonic brand music

#### MEDIA NOTES

Call out should be boxes in 2 *¼* weight line in Orange Hex f7a800 RGB: 247.168.0

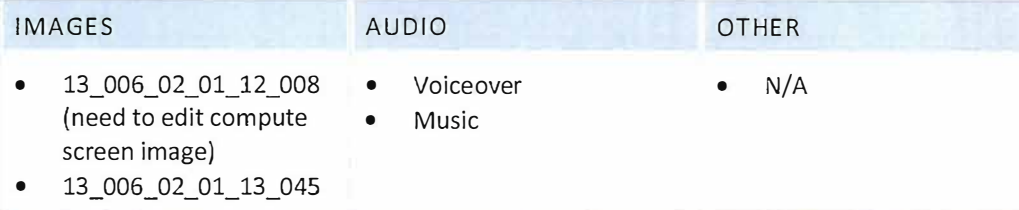

#### NARRA TION/SCRIPT

SAC's Status page allows you to *view* real-time status information for many of your submitted requests. It also allows you to respond and update the requests that need further action. This feature provides you with the same up-to-date information your service team relies on when you contact them with questions.

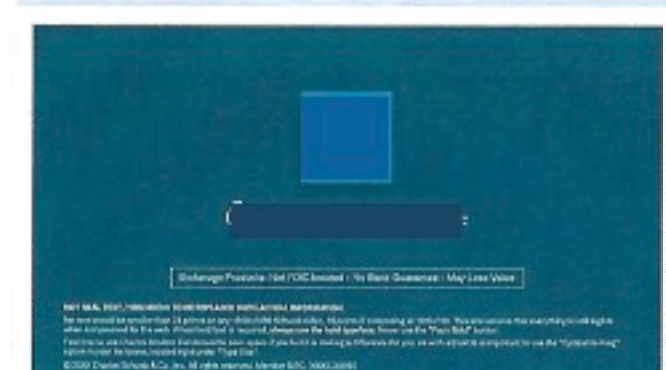

#### VISUAL/WI REFRAME-11 ON-SCREEN - END LOGO/DISCLOSURE

End Title and Disclosure screen

INTERACTION/DEVELOPMENT NOTES

Full transition from prior screen Thematic music fade out

#### Sequence:

Animated end title and disclosure\*. Specifications below in Media Notes

*For general educational purposes.* 

*Securities reflected in the presentation arefor educational purposes only and are not, nor should they be construed as, recommendations to buy, sell, or continue to hold any investment nor do the accounts listed reflect individual securities accounts or holdings. Any similarity to an existing individual or account is purely coincidental. Screen shots are provided for illustrative purposes only and may be abridged.* 

*Department serves independent investment advisors and includes the custody, trading and support services of* Company., *Inc. {"XXXXX"), member SIPC.*

#### © *2019* Company *Inc. ("XXXXX"} All rights reserved. Member SIPC*

#### MEDIA NOTES

After Effects End Frames Layer: 98 End Frame + Disclosure - All Layers Enabled:

- # Layer Name
- Text Layer
- 9 [Pre -Not Not May]
- 12 [Advisor Services High]

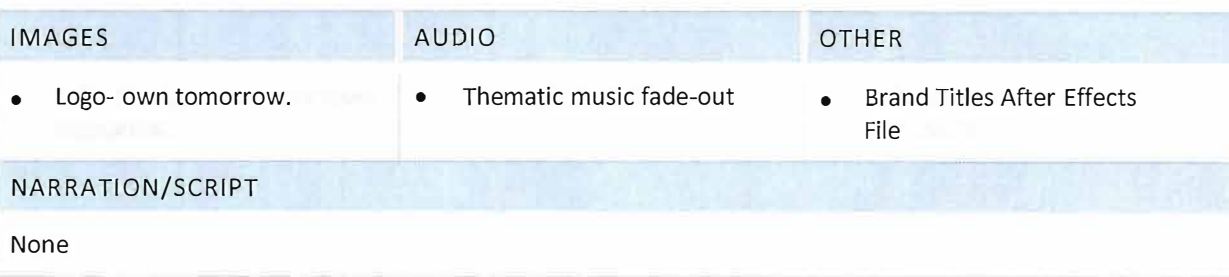